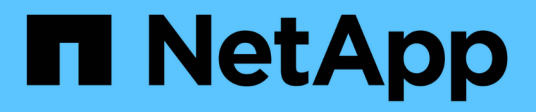

## **Restaurar recursos de Exchange**

SnapCenter Software 4.7

NetApp January 18, 2024

This PDF was generated from https://docs.netapp.com/es-es/snapcenter-47/protectsce/reference\_restore\_exchange\_resources.html on January 18, 2024. Always check docs.netapp.com for the latest.

# **Tabla de contenidos**

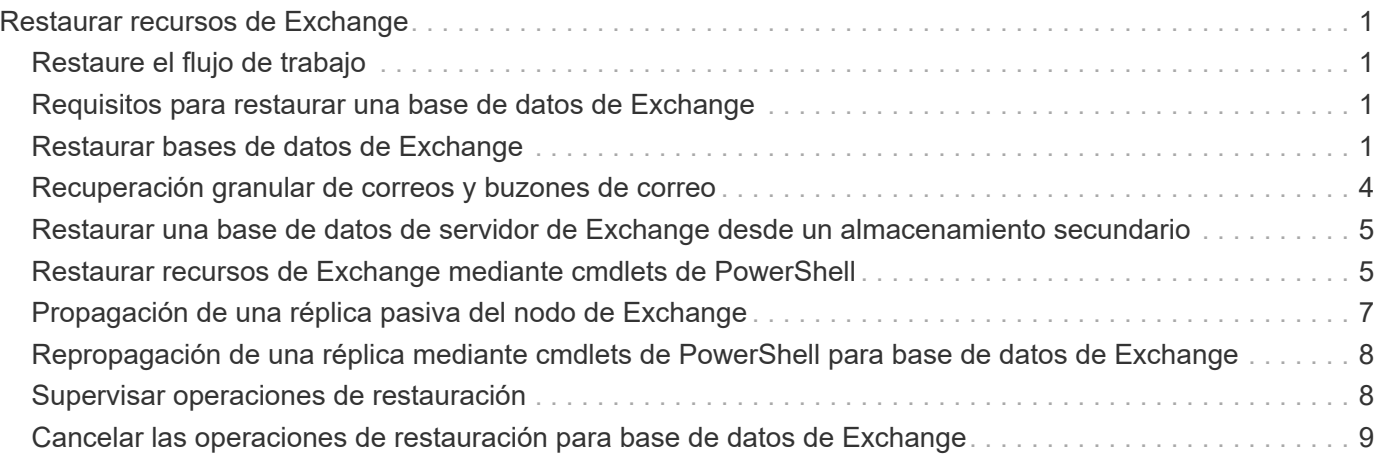

# <span id="page-2-0"></span>**Restaurar recursos de Exchange**

## <span id="page-2-1"></span>**Restaure el flujo de trabajo**

SnapCenter permite restaurar bases de datos de Exchange mediante la restauración de uno o varios backups en el sistema de archivos activo.

En el siguiente flujo de trabajo, se muestra la secuencia que debe seguirse para ejecutar las operaciones de restauración de bases de datos de Exchange:

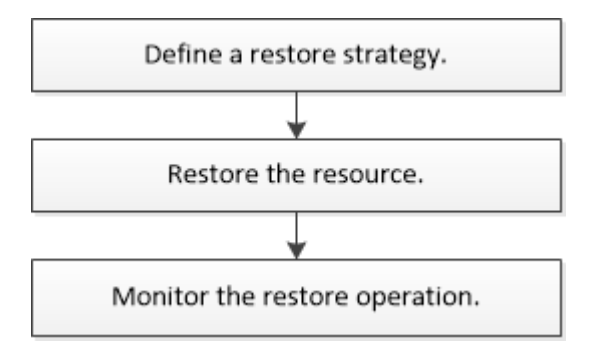

También es posible usar los cmdlets de PowerShell manualmente o en scripts para ejecutar las operaciones de backup y restauración. Para obtener información detallada sobre los cmdlets de PowerShell, use la ayuda de cmdlets de SnapCenter o consulte ["Guía de referencia de cmdlets de SnapCenter Software".](https://library.netapp.com/ecm/ecm_download_file/ECMLP2883300)

### <span id="page-2-2"></span>**Requisitos para restaurar una base de datos de Exchange**

Para poder restaurar una base de datos de servidor de Exchange desde un backup del plugin de SnapCenter para Microsoft Exchange Server, se deben cumplir varios requisitos.

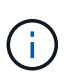

Para usar la funcionalidad de restauración por completo, se debe actualizar tanto SnapCenter Server como el plugin de SnapCenter para base de datos de Exchange a 4.6.

- El servidor de Exchange debe estar en línea y en ejecución para poder restaurar una base de datos.
- Las bases de datos deben encontrarse en el servidor de Exchange.

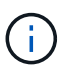

No se admite la restauración de bases de datos eliminadas.

- Las programaciones de SnapCenter para la base de datos deben estar suspendidas.
- El servidor de SnapCenter y el host del plugin de SnapCenter para Microsoft Exchange Server deben estar conectados al almacenamiento primario y secundario que contiene los backups que desea restaurar.

### <span id="page-2-3"></span>**Restaurar bases de datos de Exchange**

Es posible usar SnapCenter para restaurar bases de datos de Exchange incluidas en backups.

**Lo que necesitará**

- Es necesario tener en cuenta el backup de los grupos de recursos, la base de datos o los DAG.
- Cuando la base de datos de Exchange se migra a otra ubicación, la operación de restauración no funciona con backups antiguos.
- Si va a replicar copias de Snapshot en un reflejo o almacén, el administrador de SnapCenter debe haberle asignado las SVM correspondientes a los volúmenes de origen y destino.
- En un DAG, si una copia de la base de datos activa se encuentra en un almacenamiento de terceros y desea restaurar desde el backup de copia de base de datos pasiva que se encuentra en un almacenamiento de NetApp, hacer que la copia pasiva (almacenamiento de NetApp) sea una copia activa, actualizar los recursos y realizar la operación de restauración.

Ejecute el Move-ActiveMailboxDatabase comando para realizar la copia pasiva de la base de datos como copia activa de la base de datos.

La ["Documentación de Microsoft"](https://docs.microsoft.com/en-us/powershell/module/exchange/move-activemailboxdatabase?view=exchange-ps) contiene información acerca de este comando.

#### **Acerca de esta tarea**

- Cuando se realiza una operación de restauración en una base de datos, la base de datos se monta de nuevo en el mismo host y no se crea ningún volumen nuevo.
- Los backups DE DAG deben restaurarse desde bases de datos individuales.
- No se admite la restauración de disco completo si hay otros archivos además del archivo de base de datos de Exchange (.edb).

El plugin para Exchange no realiza una restauración completa en un disco si el disco contiene archivos de Exchange como los que se utilizan para la replicación. Cuando una restauración completa puede afectar la funcionalidad de Exchange, el plugin para Exchange realiza una sola operación de restauración de archivos.

- El plugin para Exchange no puede restaurar unidades cifradas BitLocker.
- LA RUTA\_DE\_SCRIPTS se define mediante la clave PredefinedWindowsScriptsDirectory ubicada en el archivo SMCoreServiceHost.exe.Config del host del plugin.

Si es necesario, puede cambiar esta ruta y reiniciar el servicio SMcore. Se recomienda utilizar la ruta predeterminada para la seguridad.

El valor de la tecla se puede mostrar desde swagger a través de la API: API /4.7/config settings

Puede usar LA API GET para mostrar el valor de la clave. No se admite LA CONFIGURACIÓN de API.

- Pasos\*
	- 1. En el panel de navegación izquierdo, haga clic en **Recursos** en la esquina superior izquierda de la página Recursos.
	- 2. Seleccione el plugin para servidor de Exchange de la lista desplegable.
	- 3. En la página Resources, seleccione **Database** en la lista View.
	- 4. Seleccione la base de datos de la lista.
	- 5. En la vista Manage Copies, seleccione **copias de seguridad**, en la tabla Primary backups y, a

continuación, haga clic en  $\blacksquare$ .

6. En la página Options, se debe seleccionar una de las siguientes opciones de backup:

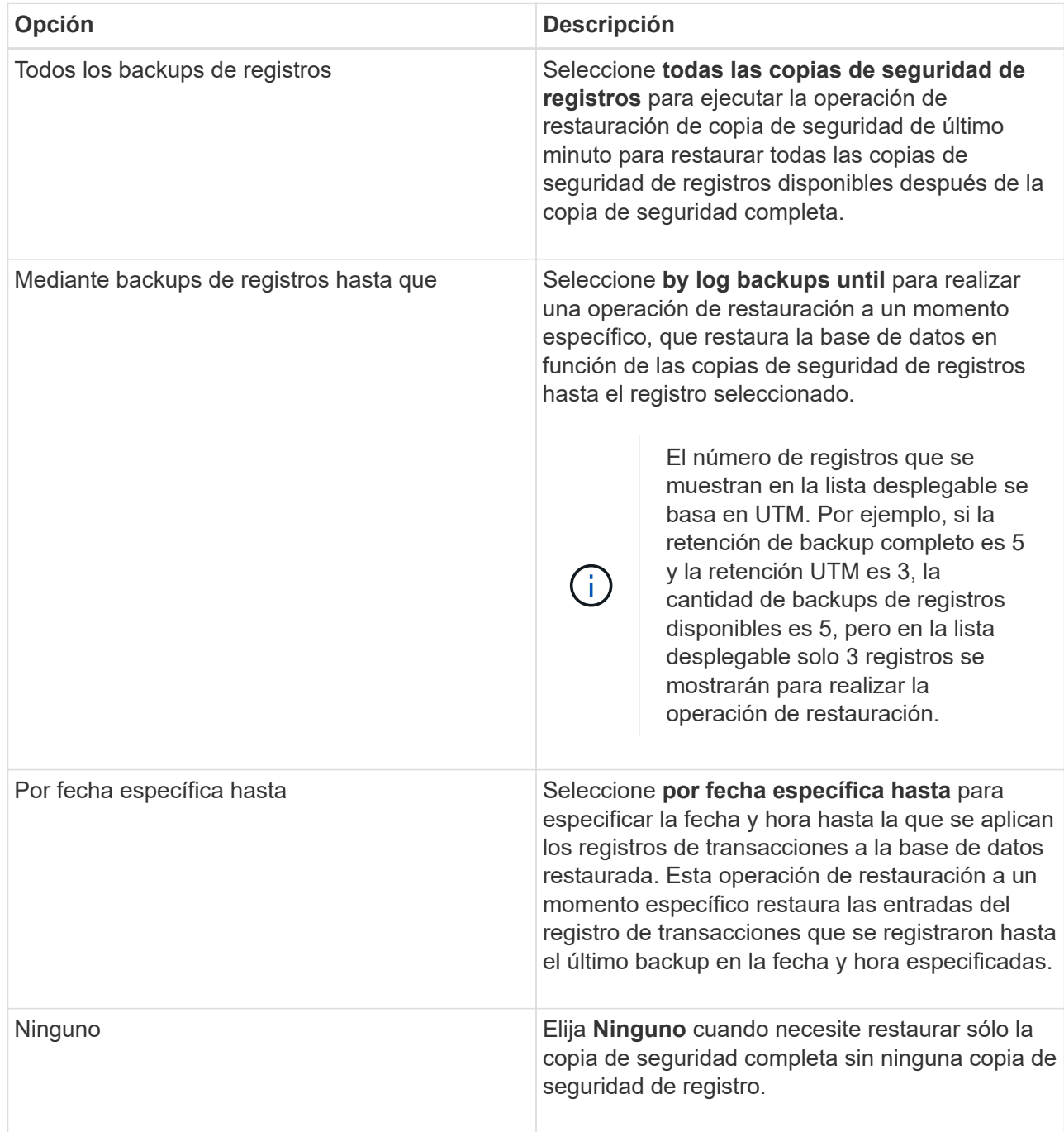

Es posible realizar una de las siguientes acciones:

- **Recover and Mount database after restore** esta opción está seleccionada de forma predeterminada.
- **No verifique la integridad de los registros de transacciones en la copia de seguridad antes de la restauración** - de forma predeterminada, SnapCenter verifica la integridad de los registros de transacciones en una copia de seguridad antes de realizar una operación de restauración.

**Mejor práctica:** no debe seleccionar esta opción.

7. En la página Script, se deben introducir la ruta y los argumentos del script previo o posterior que se

ejecutará antes o después de la operación de restauración.

Los argumentos de script previo de restauración incluyen \$Database y \$ServerInstance.

Los argumentos de postscript de restauración incluyen \$Database, \$ServerInstance, \$BackupName, \$LogDirectory y \$TargetServerInstance.

Es posible ejecutar un script para actualizar las capturas SNMP, automatizar alertas, enviar registros, etc.

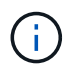

La ruta scripts previos o posteriores no debe incluir unidades o recursos compartidos. La ruta debe ser relativa a LA RUTA DE ACCESO\_SCRIPTS.

1. En la página Notification, en la lista desplegable **Email preference**, seleccione los escenarios en los que desea enviar los correos electrónicos.

También debe especificar las direcciones de correo electrónico del remitente y los destinatarios, así como el asunto del correo.

- 2. Revise el resumen y, a continuación, haga clic en **Finalizar**.
- 3. Para ver el estado de la tarea de restauración, se debe expandir el panel Activity en la parte inferior de la página.

Debe supervisar el proceso de restauración mediante la página **Monitor** > **Jobs**.

Cuando se restaura una base de datos activa desde un backup, la base de datos pasiva puede entrar en estado de suspensión o error si hay un desfase entre la réplica y la base de datos activa.

El cambio de estado puede ocurrir cuando la cadena de registros de la base de datos activa se divide y comienza una nueva línea, lo cual interrumpe la replicación. El servidor de Exchange intenta reparar la réplica, pero si no puede hacerlo, después de la restauración, debe crear un backup nuevo y luego reinicializar la réplica.

### <span id="page-5-0"></span>**Recuperación granular de correos y buzones de correo**

El software Single Mailbox Recovery (SMBR) le permite restaurar y recuperar mensajes de correo electrónico o buzones en lugar de la base de datos completa de Exchange.

La restauración de bases de datos completas sólo para recuperar un correo individual consume mucho tiempo y recursos. SMBR le ayuda a recuperar rápidamente los mensajes de correo electrónico creando una copia de clon de la Snapshot y, a continuación, usando las API de Microsoft para montar el buzón en SMBR. Para obtener información sobre cómo utilizar SMBR, consulte ["Guía de administración de SMBR"](https://library.netapp.com/ecm/ecm_download_file/ECMLP2871407).

Si quiere más información sobre SMBR, consulte lo siguiente:

- ["Cómo restaurar manualmente un solo elemento con SMBR \(también se aplica a las restauraciones de](https://kb.netapp.com/Legacy/SMBR/How_to_manually_restore_a_single_item_with_SMBR) [Ontrack Power Control\)"](https://kb.netapp.com/Legacy/SMBR/How_to_manually_restore_a_single_item_with_SMBR)
- ["Cómo restaurar desde el almacenamiento secundario en SMBR con SnapCenter"](https://kb.netapp.com/Advice_and_Troubleshooting/Data_Storage_Software/Single_Mailbox_Recovery_(SMBR)/How_to_restore_from_secondary_storage_in_SMBR_with_SnapCenter)
- ["Recuperación de Microsoft Exchange Mail desde SnapVault mediante SMBR"](https://www.youtube.com/watch?v=fOMuaaXrreI&list=PLdXI3bZJEw7nofM6lN44eOe4aOSoryckg&index=3)

### <span id="page-6-0"></span>**Restaurar una base de datos de servidor de Exchange desde un almacenamiento secundario**

Es posible restaurar una base de datos de Exchange Server con backup a partir de un almacenamiento secundario (reflejo o almacén).

Debe haber replicado las copias de Snapshot a desde el almacenamiento principal hasta un almacenamiento secundario.

- Pasos\*
	- 1. En el panel de navegación izquierdo, haga clic en **Recursos** y, a continuación, seleccione **plug-in de Microsoft Exchange Server** en la lista.
	- 2. En la página Resources, seleccione **Database** o **Resource Group** en la lista desplegable **View**.
	- 3. Seleccione la base de datos o el grupo de recursos.

Se muestra la página de topología de la base de datos o el grupo de recursos.

4. En la sección Manage Copies, seleccione **copias de seguridad** en el sistema de almacenamiento secundario (mirror o vault).

5.

Seleccione el backup en la lista y haga clic en  $\blacksquare$ .

- 6. En la página Location, elija el volumen de destino para restaurar el recurso seleccionado.
- 7. Complete el asistente Restaurar, revise el resumen y, a continuación, haga clic en **Finalizar**.

### <span id="page-6-1"></span>**Restaurar recursos de Exchange mediante cmdlets de PowerShell**

La restauración de una base de datos de Exchange incluye el inicio de una sesión de conexión con el servidor SnapCenter, el listado de los backups y la recuperación de información de los backups, y la restauración de un backup.

Debe haber preparado el entorno de PowerShell para ejecutar los cmdlets de PowerShell.

- Pasos\*
	- 1. Inicie una sesión de conexión con el servidor SnapCenter para el usuario especificado mediante el Open-SmConnection cmdlet.

Open-smconnection -SMSbaseurl https://snapctr.demo.netapp.com:8146/

2. Recupere la información sobre uno o varios de los backups que desea restaurar mediante el Get-SmBackup cmdlet.

Este ejemplo muestra información sobre todos los backups disponibles:

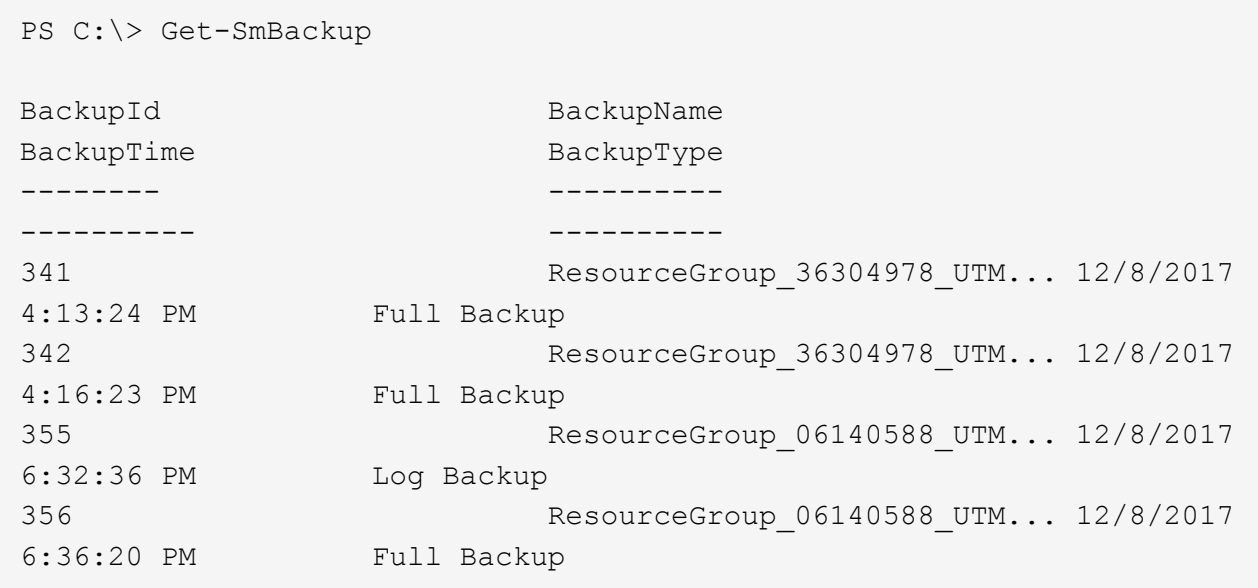

3. Restaure datos del backup mediante la Restore-SmBackup cmdlet.

Este ejemplo restaura un backup de último minuto:

```
C:\PS> Restore-SmBackup -PluginCode SCE -AppObjectId 'sce-w2k12-
exch.sceqa.com\sce-w2k12-exch_DB_2' -BackupId 341
-IsRecoverMount:$true
```
Este ejemplo restaura un backup de momento específico:

```
C:\ PS> Restore-SmBackup -PluginCode SCE -AppObjectId 'sce-w2k12-
exch.sceqa.com\sce-w2k12-exch_DB_2' -BackupId 341
-IsRecoverMount:$true -LogRestoreType ByTransactionLogs -LogCount 2
```
Este ejemplo restaura un backup en el almacenamiento secundario al argumento primario:

```
C:\ PS> Restore-SmBackup -PluginCode 'SCE' -AppObjectId 'DB2'
-BackupId 81 -IsRecoverMount: $true -Confirm: $false
-archive @{Primary="paw_vs:vol1";Secondary="paw_vs:vol1_mirror"}
-logrestoretype All
```
La -archive parámetro permite especificar los volúmenes primario y secundario que se desean usar para la restauración.

La -IsRecoverMount:\$true parámetro permite montar la base de datos después de la restauración.

La información relativa a los parámetros que se pueden utilizar con el cmdlet y sus descripciones se puede obtener ejecutando *Get-Help nombre\_comando*. Como alternativa, también puede consultar la ["Guía de](https://library.netapp.com/ecm/ecm_download_file/ECMLP2883300)

### <span id="page-8-0"></span>**Propagación de una réplica pasiva del nodo de Exchange**

Si necesita realimentar una copia de réplica, por ejemplo, cuando una copia está dañada, puede realimentar el backup más reciente con la función de propagación en SnapCenter.

#### **Lo que necesitará**

• Debe utilizar SnapCenter Server 4.1 o una versión posterior, y el plugin para Exchange 4.1 o una versión posterior.

Las versiones de SnapCenter anteriores a 4.1 no admiten volver a insertar una réplica.

• Debe haber creado un backup de la base de datos que desea realimentar.

**Práctica recomendada:** para evitar el retraso entre nodos, recomendamos crear una nueva copia de seguridad antes de realizar una operación de propagación o elegir el host con la última copia de seguridad.

- Pasos\*
	- 1. En el panel de navegación izquierdo, haga clic en **Recursos** y, a continuación, seleccione **plug-in de Microsoft Exchange Server** en la lista.
	- 2. En la página Resources, seleccione la opción correspondiente en la lista View:

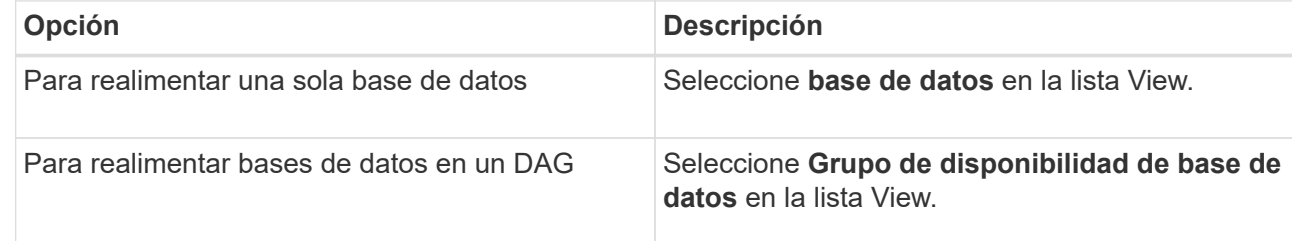

- 3. Seleccione el recurso que desea propagar.
- 4. En la página Administrar copias, haga clic en **propagación**.
- 5. En la lista de copias de bases de datos que no son saludables del asistente de propagación, seleccione la que desea propagar y haga clic en **Siguiente**.
- 6. En la ventana Host, seleccione el host con el backup del que desea reinicializar y haga clic en **Siguiente**.
- 7. En la página Notification, en la lista desplegable **Email preference**, seleccione los escenarios en los que desea enviar los correos electrónicos.

También debe especificar las direcciones de correo electrónico del remitente y los destinatarios, así como el asunto del correo.

- 8. Revise el resumen y, a continuación, haga clic en **Finalizar**.
- 9. Para ver el estado de la tarea, se debe expandir el panel Activity en la parte inferior de la página.

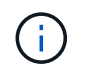

### <span id="page-9-0"></span>**Repropagación de una réplica mediante cmdlets de PowerShell para base de datos de Exchange**

Puede usar cmdlets de PowerShell para restaurar una réplica en mal estado mediante la copia más reciente del mismo host o la copia más reciente de un host alternativo.

La información relativa a los parámetros que se pueden utilizar con el cmdlet y sus descripciones se puede obtener ejecutando *Get-Help nombre\_comando*. Como alternativa, también puede consultar la ["Guía de](https://library.netapp.com/ecm/ecm_download_file/ECMLP2883300) [referencia de cmdlets de SnapCenter Software"](https://library.netapp.com/ecm/ecm_download_file/ECMLP2883300).

- Pasos\*
	- 1. Inicie una sesión de conexión con el servidor SnapCenter para el usuario especificado mediante el Open-SmConnection cmdlet.

Open-smconnection -SMSbaseurl https:\\snapctr.demo.netapp.com:8146/

2. Realimentar la base de datos mediante el reseed-SmDagReplicaCopy cmdlet.

En este ejemplo se reactiva la copia fallida de la base de datos denominada execdb en el host "mvarx200.netapp.com" utilizando la última copia de seguridad en ese host.

```
reseed-SmDagReplicaCopy -ReplicaHost "mva-rx200.netapp.com" -Database
execdb
```
En este ejemplo se reactiva la copia fallida de la base de datos denominada execdb utilizando la última copia de seguridad de la base de datos (producción/copia) en un host alternativo "mvarx201.netapp.com."

```
reseed-SmDagReplicaCopy -ReplicaHost "mva-rx200.netapp.com" -Database
execdb -BackupHost "mva-rx201.netapp.com"
```
### <span id="page-9-1"></span>**Supervisar operaciones de restauración**

Es posible supervisar el progreso de diferentes operaciones de restauración de SnapCenter mediante la página Jobs. El progreso de una operación puede revisarse para determinar cuándo está completa o si hay un problema.

#### **Acerca de esta tarea**

los estados posteriores a la restauración describen las condiciones del recurso una vez ejecutada la operación de restauración, así como otras acciones de restauración que pueden realizarse.

Los siguientes iconos aparecen en la página Jobs e indican el estado de la operación:

- $\circ$ En curso
- Completado correctamente
- **\*** Error
- Completado con advertencias o no pudo iniciarse debido a advertencias
- 9 En cola
- **Ø** Cancelada
- Pasos\*
	- 1. En el panel de navegación de la izquierda, haga clic en **Monitor**.
	- 2. En la página Monitor, haga clic en **Jobs**.
	- 3. En la página Jobs, realice los siguientes pasos:
		- a. Haga clic en para filtrar la lista de modo que solo figuren las operaciones de restauración.
		- b. Especifique las fechas de inicio y finalización.
		- c. En la lista desplegable **Tipo**, seleccione **Restaurar**.
		- d. En la lista desplegable **Estado**, seleccione el estado de restauración.
		- e. Haga clic en **aplicar** para ver las operaciones que se han completado correctamente.
	- 4. Seleccione el trabajo de restauración y, a continuación, haga clic en **Detalles** para ver los detalles del trabajo.
	- 5. En la página Detalles del trabajo, haga clic en **Ver registros**.

El botón **Ver registros** muestra los registros detallados para la operación seleccionada.

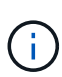

Tras la operación de restauración basada en volumen, los metadatos del backup se eliminan del repositorio de SnapCenter, pero las entradas de catálogo de backup permanecen en el catálogo SAP HANA. Aunque el estado del trabajo de restauración indique , debe hacer clic en los detalles del trabajo para ver el signo de advertencia de algunas de las tareas secundarias. Haga clic en el signo de advertencia y elimine las entradas del catálogo de backup indicadas.

### <span id="page-10-0"></span>**Cancelar las operaciones de restauración para base de datos de Exchange**

Es posible cancelar los trabajos de restauración que se encuentran en cola.

Inició sesión como administrador de SnapCenter o propietario del trabajo para cancelar las operaciones de restauración.

#### **Acerca de esta tarea**

• Puede cancelar una operación de restauración en cola desde la página **Monitor** o desde el panel **actividad**.

- No se puede cancelar una operación de restauración en ejecución.
- Es posible usar la interfaz gráfica de usuario de SnapCenter, los cmdlets de PowerShell o los comandos de la CLI para cancelar las operaciones de restauración en cola.
- El botón **Cancelar trabajo** está desactivado para operaciones de restauración que no se pueden cancelar.
- Si seleccionó **todos los miembros de esta función pueden ver y operar en otros objetos de miembros** en la página usuarios\grupos mientras crea una función, puede cancelar las operaciones de restauración en cola de otros miembros mientras utiliza esa función.

#### **Paso**

Ejecute una de las siguientes acciones:

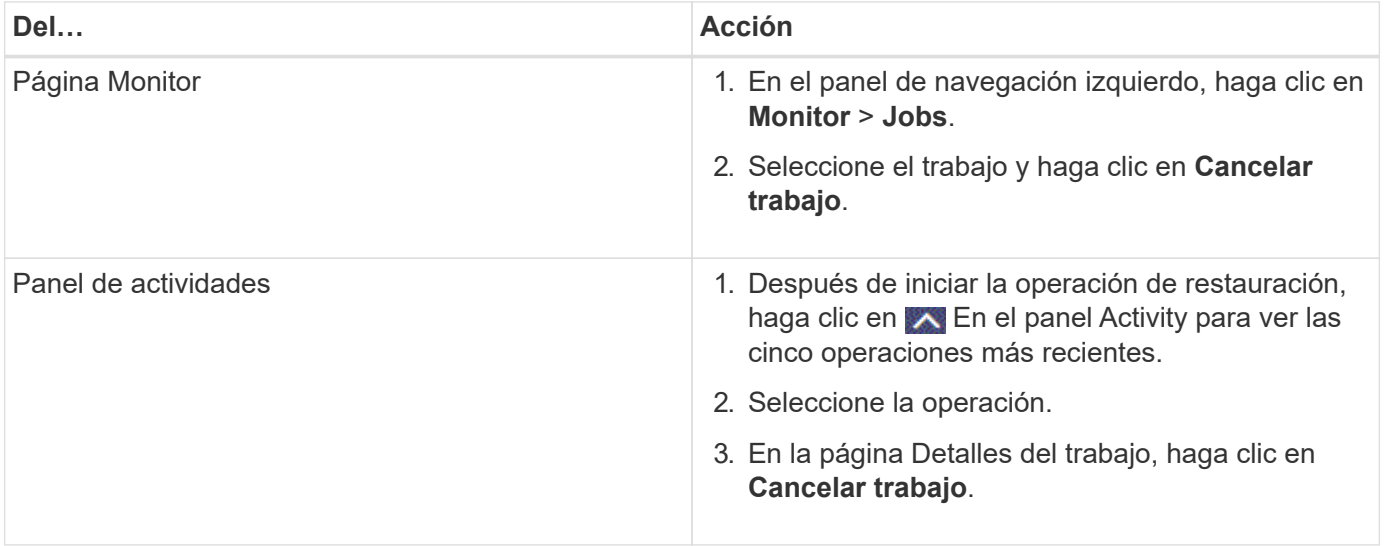

#### **Información de copyright**

Copyright © 2024 NetApp, Inc. Todos los derechos reservados. Imprimido en EE. UU. No se puede reproducir este documento protegido por copyright ni parte del mismo de ninguna forma ni por ningún medio (gráfico, electrónico o mecánico, incluidas fotocopias, grabaciones o almacenamiento en un sistema de recuperación electrónico) sin la autorización previa y por escrito del propietario del copyright.

El software derivado del material de NetApp con copyright está sujeto a la siguiente licencia y exención de responsabilidad:

ESTE SOFTWARE LO PROPORCIONA NETAPP «TAL CUAL» Y SIN NINGUNA GARANTÍA EXPRESA O IMPLÍCITA, INCLUYENDO, SIN LIMITAR, LAS GARANTÍAS IMPLÍCITAS DE COMERCIALIZACIÓN O IDONEIDAD PARA UN FIN CONCRETO, CUYA RESPONSABILIDAD QUEDA EXIMIDA POR EL PRESENTE DOCUMENTO. EN NINGÚN CASO NETAPP SERÁ RESPONSABLE DE NINGÚN DAÑO DIRECTO, INDIRECTO, ESPECIAL, EJEMPLAR O RESULTANTE (INCLUYENDO, ENTRE OTROS, LA OBTENCIÓN DE BIENES O SERVICIOS SUSTITUTIVOS, PÉRDIDA DE USO, DE DATOS O DE BENEFICIOS, O INTERRUPCIÓN DE LA ACTIVIDAD EMPRESARIAL) CUALQUIERA SEA EL MODO EN EL QUE SE PRODUJERON Y LA TEORÍA DE RESPONSABILIDAD QUE SE APLIQUE, YA SEA EN CONTRATO, RESPONSABILIDAD OBJETIVA O AGRAVIO (INCLUIDA LA NEGLIGENCIA U OTRO TIPO), QUE SURJAN DE ALGÚN MODO DEL USO DE ESTE SOFTWARE, INCLUSO SI HUBIEREN SIDO ADVERTIDOS DE LA POSIBILIDAD DE TALES DAÑOS.

NetApp se reserva el derecho de modificar cualquiera de los productos aquí descritos en cualquier momento y sin aviso previo. NetApp no asume ningún tipo de responsabilidad que surja del uso de los productos aquí descritos, excepto aquello expresamente acordado por escrito por parte de NetApp. El uso o adquisición de este producto no lleva implícita ninguna licencia con derechos de patente, de marcas comerciales o cualquier otro derecho de propiedad intelectual de NetApp.

Es posible que el producto que se describe en este manual esté protegido por una o más patentes de EE. UU., patentes extranjeras o solicitudes pendientes.

LEYENDA DE DERECHOS LIMITADOS: el uso, la copia o la divulgación por parte del gobierno están sujetos a las restricciones establecidas en el subpárrafo (b)(3) de los derechos de datos técnicos y productos no comerciales de DFARS 252.227-7013 (FEB de 2014) y FAR 52.227-19 (DIC de 2007).

Los datos aquí contenidos pertenecen a un producto comercial o servicio comercial (como se define en FAR 2.101) y son propiedad de NetApp, Inc. Todos los datos técnicos y el software informático de NetApp que se proporcionan en este Acuerdo tienen una naturaleza comercial y se han desarrollado exclusivamente con fondos privados. El Gobierno de EE. UU. tiene una licencia limitada, irrevocable, no exclusiva, no transferible, no sublicenciable y de alcance mundial para utilizar los Datos en relación con el contrato del Gobierno de los Estados Unidos bajo el cual se proporcionaron los Datos. Excepto que aquí se disponga lo contrario, los Datos no se pueden utilizar, desvelar, reproducir, modificar, interpretar o mostrar sin la previa aprobación por escrito de NetApp, Inc. Los derechos de licencia del Gobierno de los Estados Unidos de América y su Departamento de Defensa se limitan a los derechos identificados en la cláusula 252.227-7015(b) de la sección DFARS (FEB de 2014).

#### **Información de la marca comercial**

NETAPP, el logotipo de NETAPP y las marcas que constan en <http://www.netapp.com/TM>son marcas comerciales de NetApp, Inc. El resto de nombres de empresa y de producto pueden ser marcas comerciales de sus respectivos propietarios.